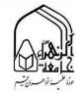

## **.1 ورود به کالس آنالین**

برای ورود به کالس باید روی لینک کالس مورد نظر در صفحه درس کلیک کنید تا طبق تصویر شماره 1 وارد صفحه ورود به کالس شوید.

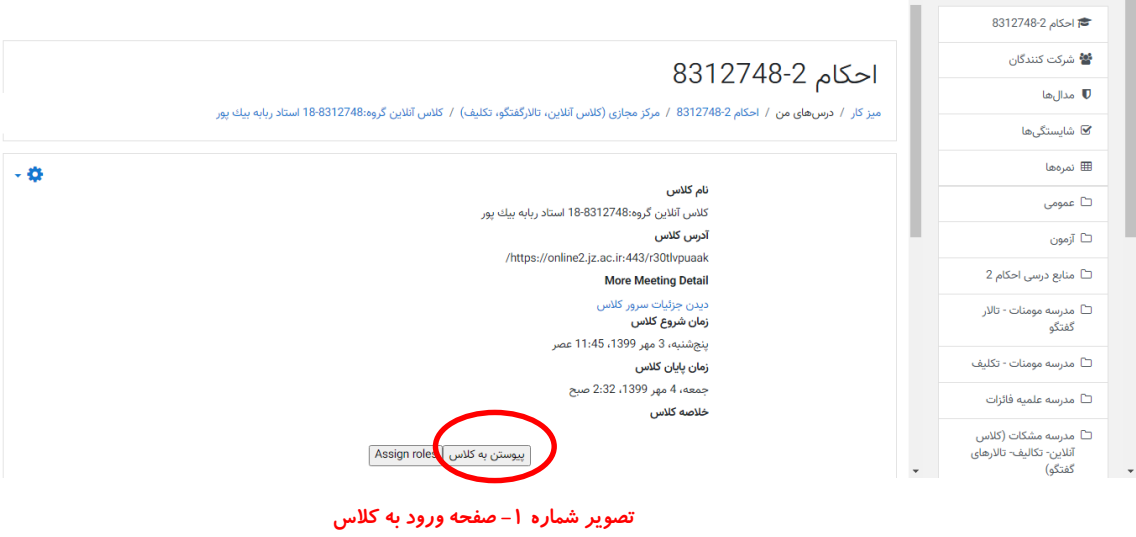

در این صفحه باید روی دکمه "پیوستن به کالس" کلیک کنید. بعد از کلیک این دکمه و پیش از ورود کامل به کالس برای چند ثانیه تصویر شماره 2 را مشاهده خواهید کرد.

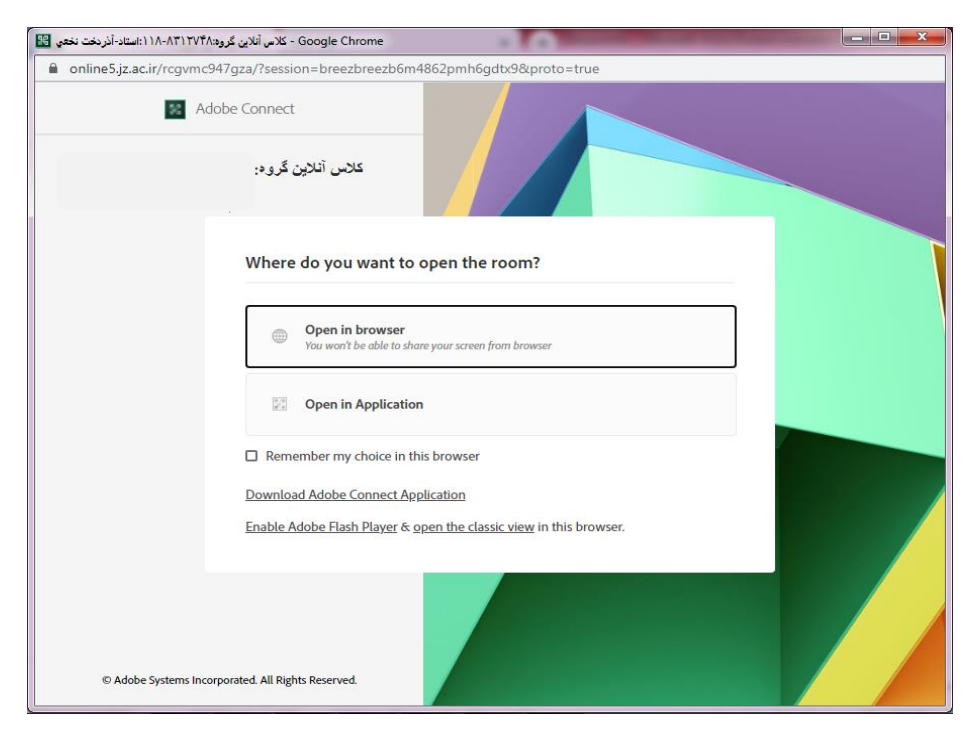

**تصویر شماره -2 گزینه هاي ورود به کالس**

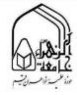

همانطور که مشاهده ميفرمایید دو گزینه برای ورود به کالس نمایش داده ميشود. به دلخواه یکي را انتخاب نمایید.

- open in browser
- open in Application

: انتخاب گزینه اول (open in browser)

پس از چند ثانیه و پر شدن نوار آبي رنگ از طریق مرورگر، وارد محیط کالس )تصویر شماره 3 و4 ( ميشوید.

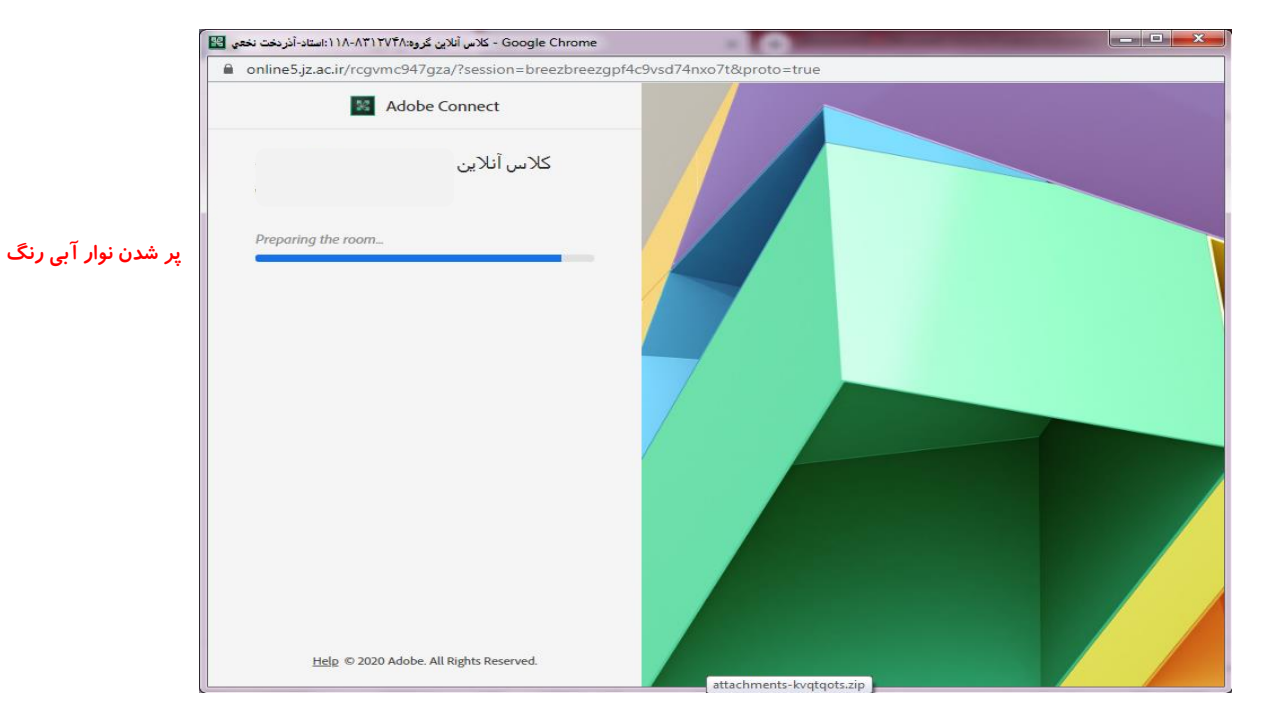

**تصویر شماره -3 بارگذاري صفحه کالس**

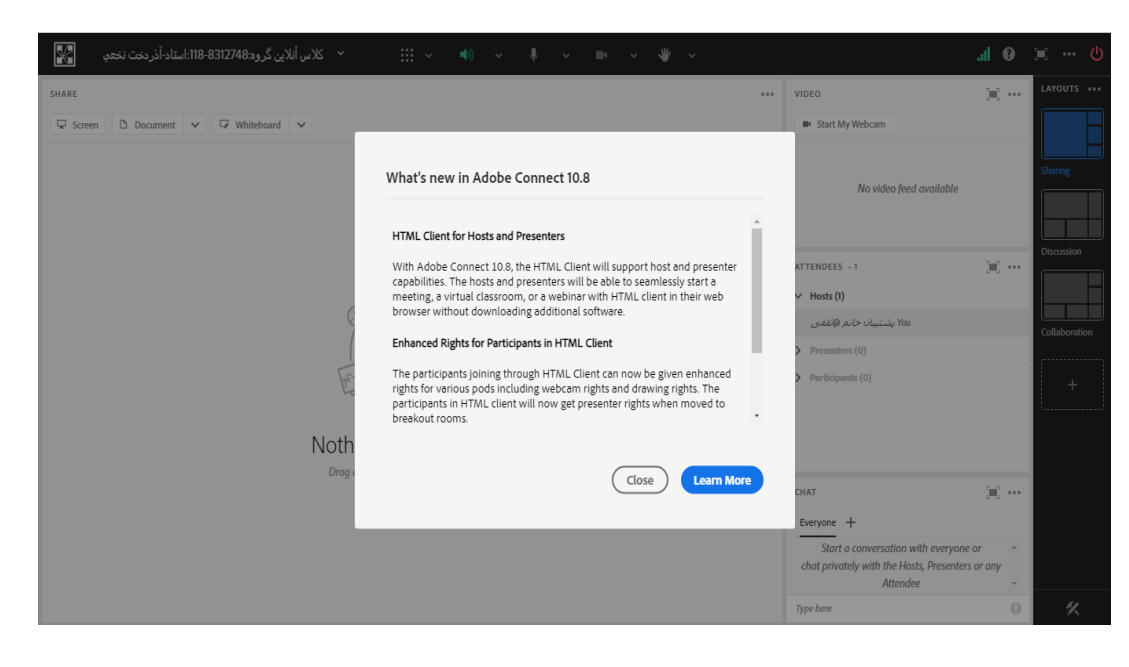

**تصویر شماره -4 صفحه کالس در مرورگر**

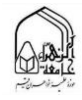

انتخاب گزینه دوم (open in Application):

برای شرکت در کالس در این حالت یعني **استفاده از نرمافزار ادبی کانکت** مي بایست ابتدا دو برنامه ادوبي کانکت و فارسي ساز کیبورد را در کامپیوتر خود نصب نمایید.

این دو نرمافزار را ميتوانید در درس «پشتیباني فني» موجود در میزکارتان دانلود و نصب کنید (تصویر شماره ۵) در ادامه نحوه نصب این نرمافزار اشاره ميشود.

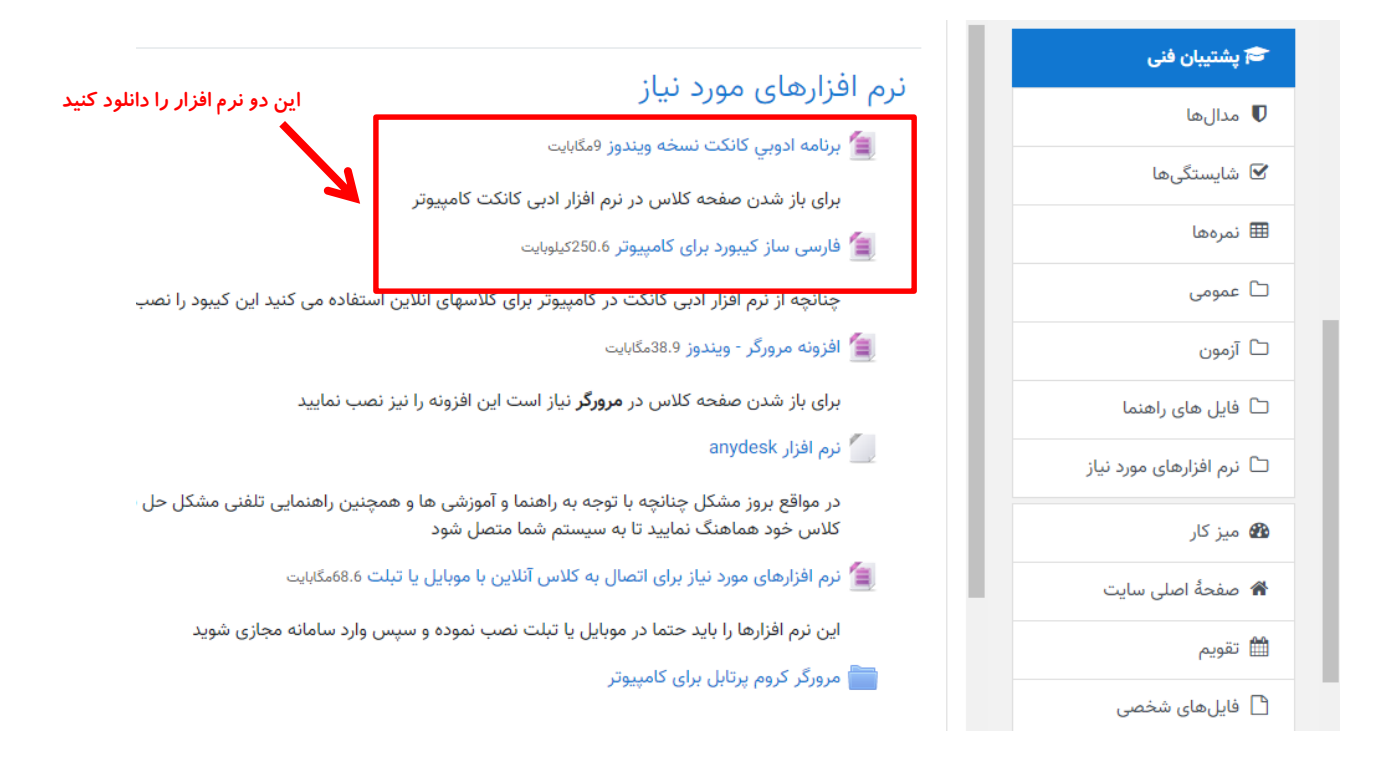

**تصویر شماره -5 نرم افزارهاي مورد نياز براي شرکت در کالس با کامپيوتر**

پس از نصب نرمافزار مورد نیاز در هنگام پیوستن به کالس گزینه دوم Application in open را انتخاب کنید. سپس گزینه **URL open** را انتخاب کنید

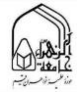

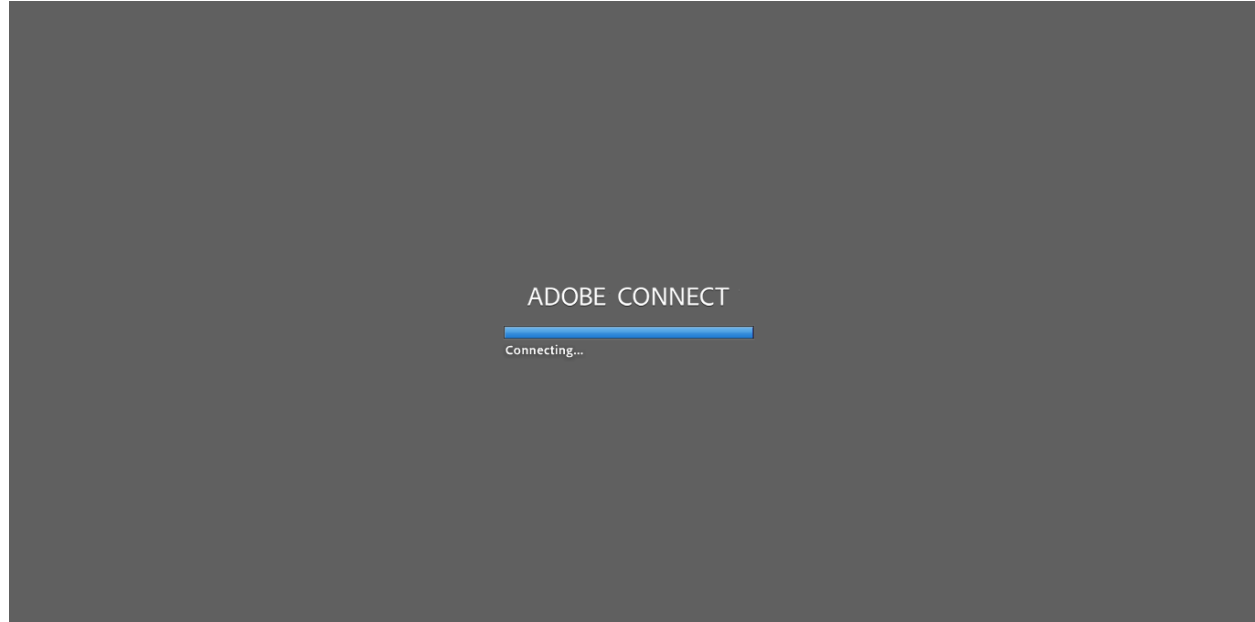

**تصویر شماره -6 لحظاتي پيش از ورود به کالس آنالین**

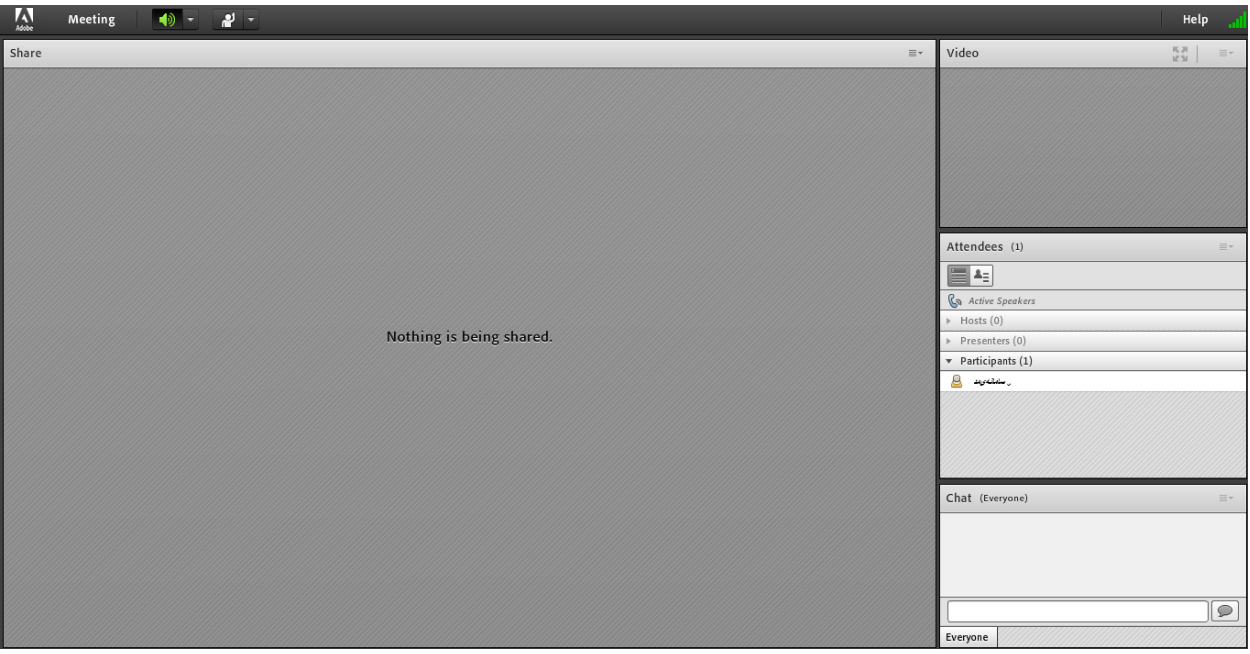

**تصویر شماره -7 محيط کالس در برنامه ادوبي کانكت**

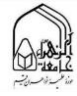

## **نصب برنامه ادوبي کانكت**

- .1 پس از دانلود نرم افزار ادوبي کانکت مطابق تصویرشماره 7 گزینه exe.ConnectAppSetup را کلیک کنید.
	- .2 در تصویر شماره8 گزینه install را کلیک کنید .
	- .3 گزینه shortcut desktop a creat را تیک بزنید .)تصویر شماره 9(
		- .4 گزینه Exit را کلیک کنید .)تصویر شماره 9(

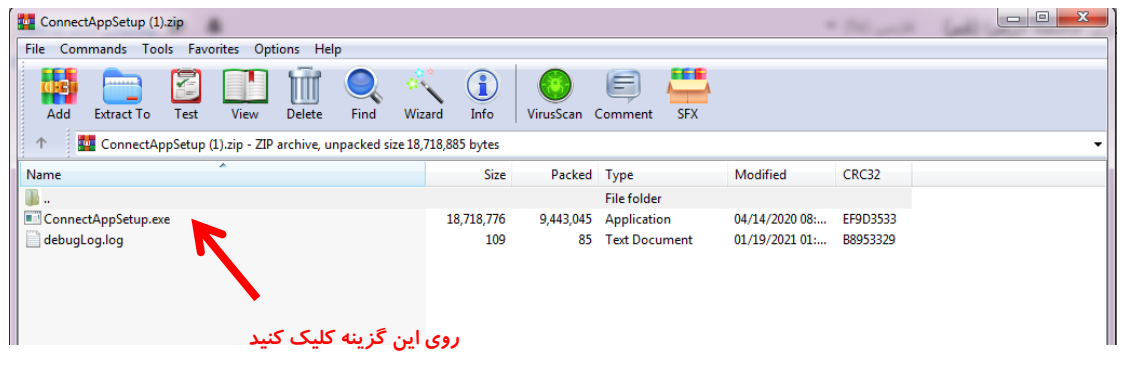

**تصویر شماره -8 برنامه ادوبي کانكت** 

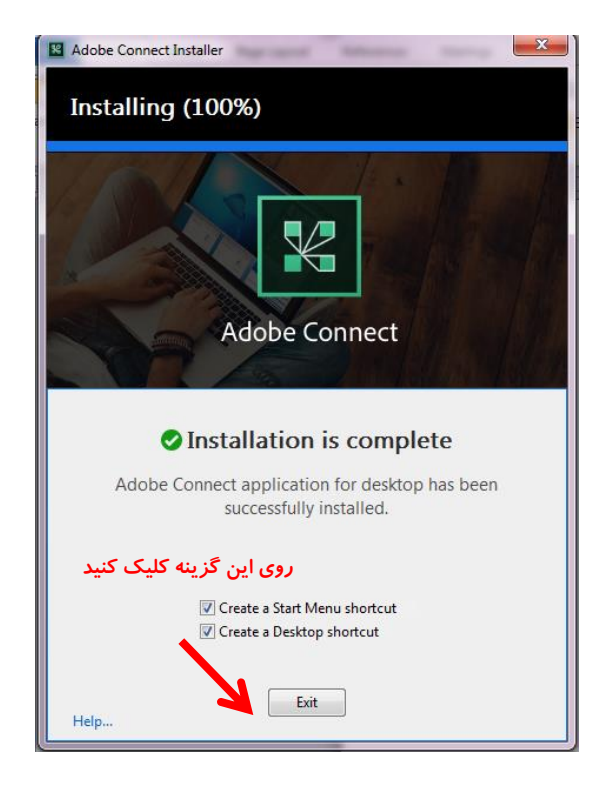

**تصویر شماره -9 گزینه نشان داده شده را کليك کنيد تصویر شماره -8 گزینه** install **را کليك کنيد**

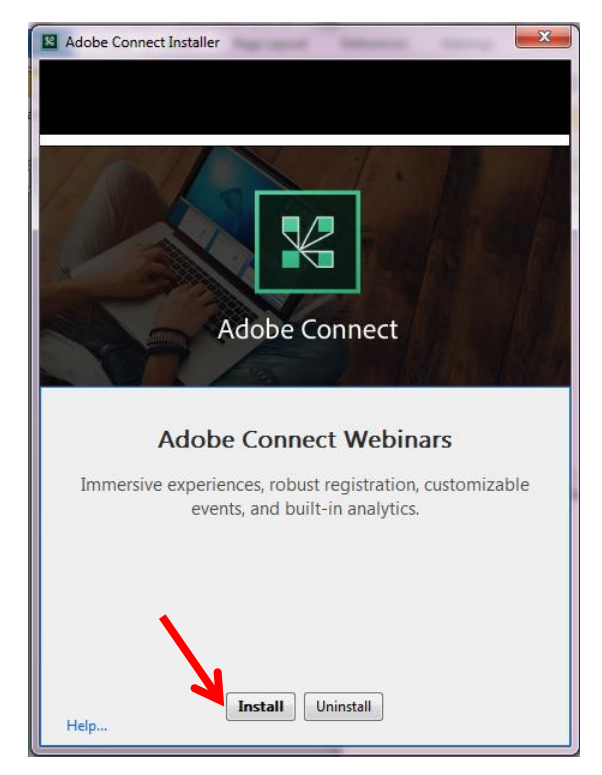

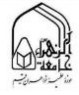

## **نصب برنامه فارسي ساز کيبورد**

- .1 روی گزینه ...Persian کلیک کنید )تصویر شماره 11(
	- .2 روی گزینه ...setup کلیک کنید)تصویر شماره 11(
		- .3 روی گزینه close کلیک کنید)تصویر شماره 12(

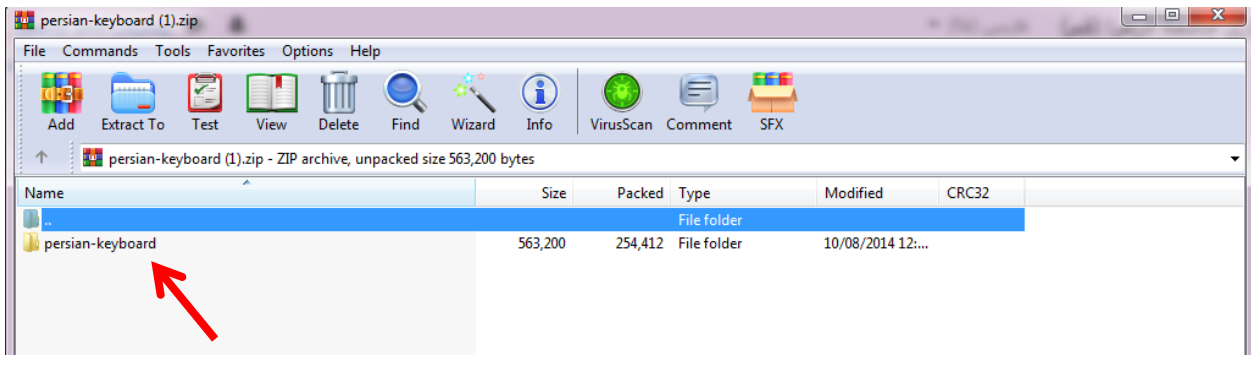

## **تصویر شماره -11 گزینه ...**Persian **را کليك کنيد**

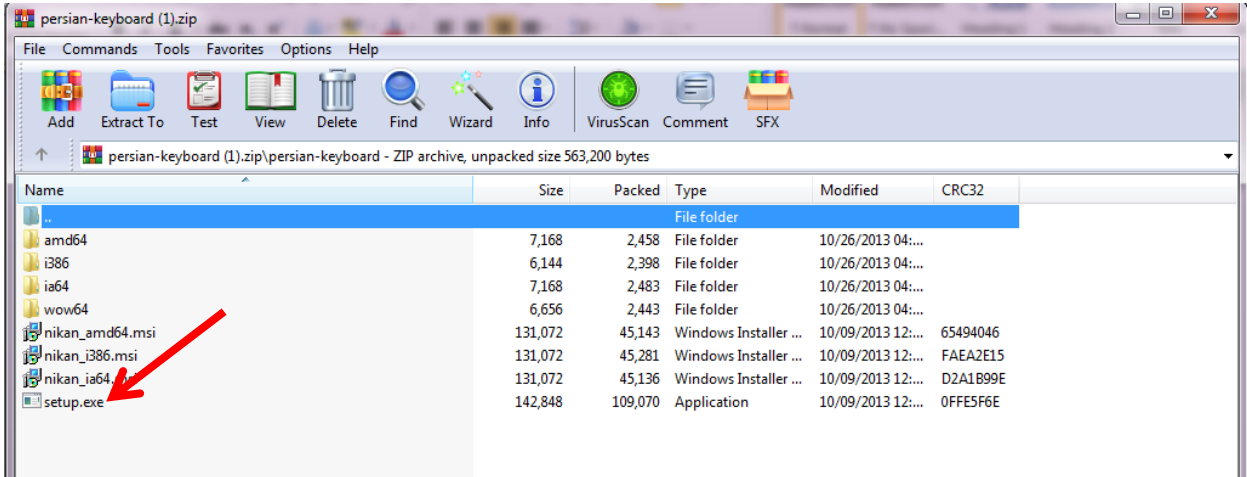

**تصویر شماره-11 گزینه** ..**.**setup **را کليك کنيد**

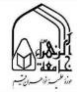

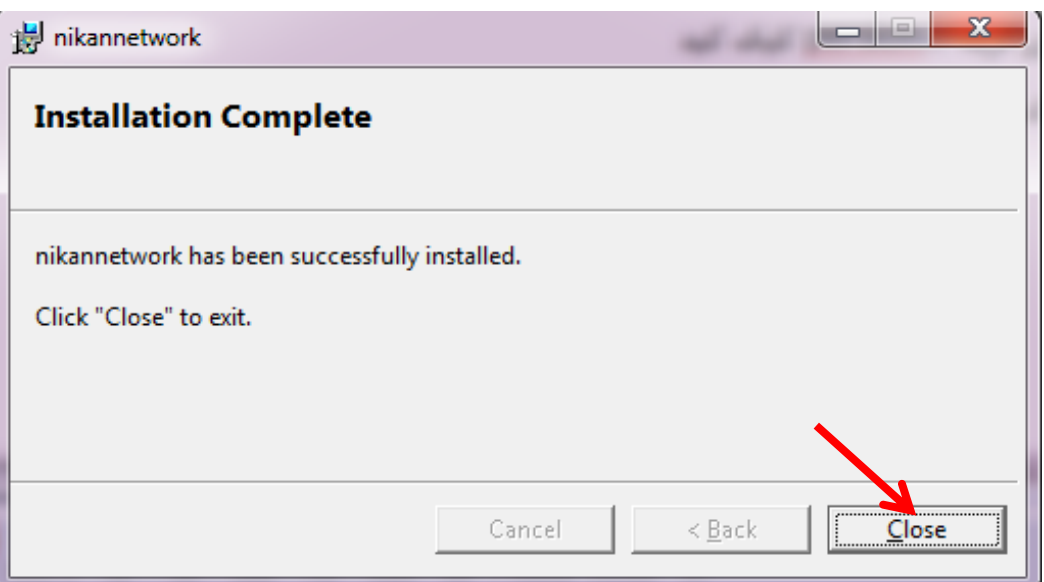

**تصویر شماره -12 گزینه .**Close **را کليك کنيد**